# **How to Download and Use the SADP Tool**

ver 3.0.0.10

**GREAT PRODUCTS. GREATER PARTNERSHIPS."** 

## SADP Tool

SADP = Search Active Device Protocol.

Supported on Windows OS

Finds only devices on same physical network as computer

Finds all Hikvision devices on the physical network, even if they are on other subnets.

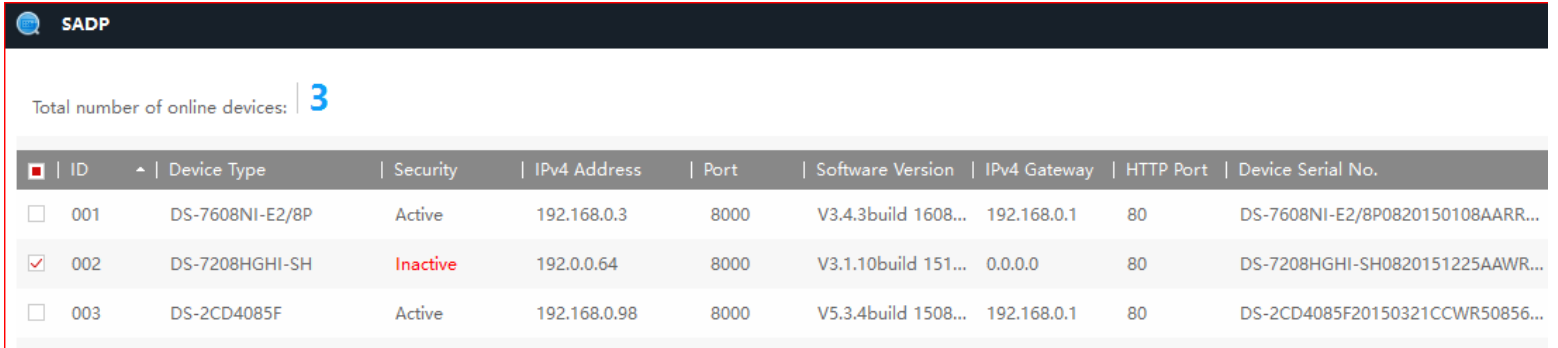

## How to Download

- 1. Go to tech.hikvisionusa.com
- 2. Click on Download
- 3. Then Tools
- 4. Select SADPv3.0.0.10

Tools By downloading the software from th Windows Batch Configuration Tool v2.0.0.2 SADP v3.0.0.10 [4]

 $[1]$ 

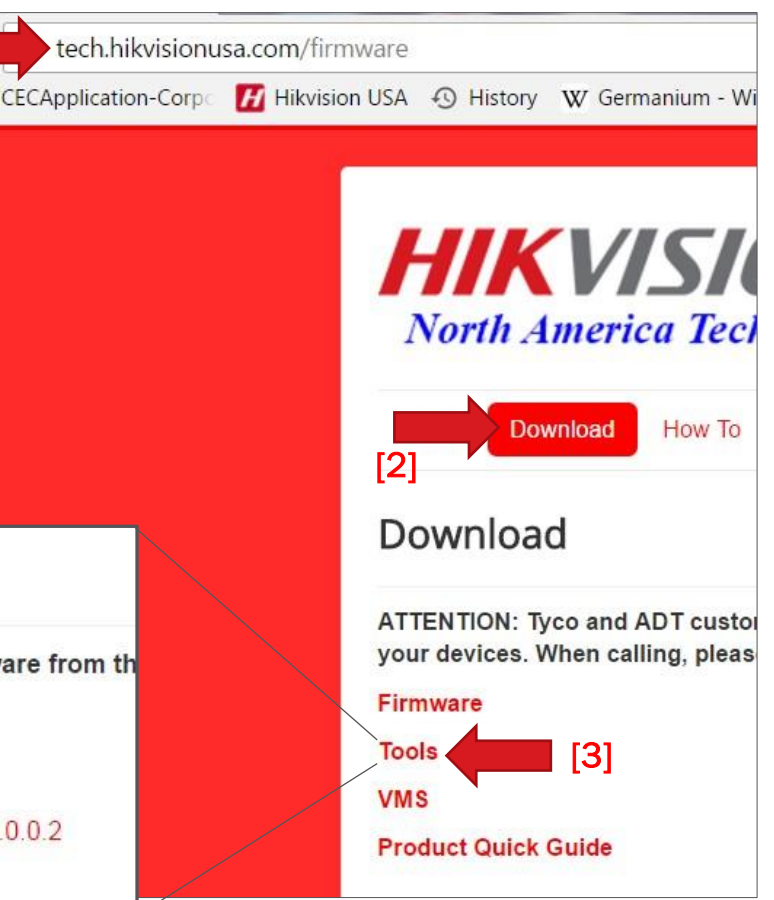

### How to Download SADP

5. The"SADPv3.0.0.10 .zip file should download

6. Double click on File Name

7. The install shield wizard should begin

Look for the SADP Manual within the SADP tool download package

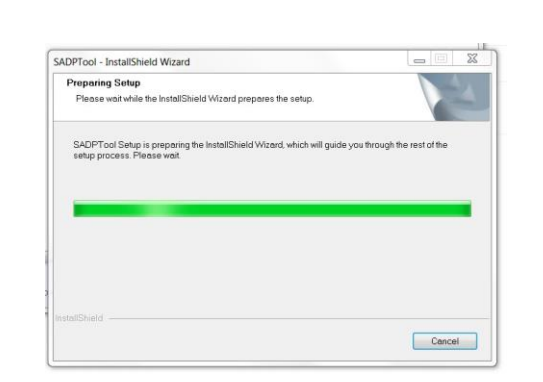

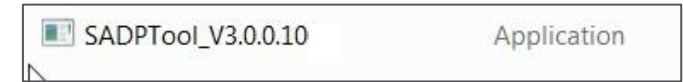

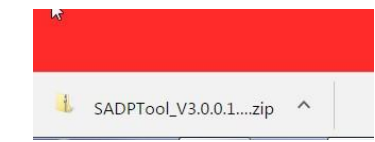

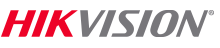

## Running the SADP Installer

**Follow the steps; click "Next"** 

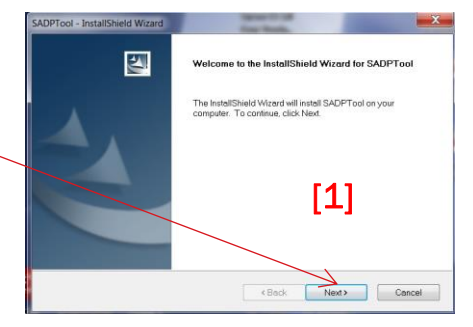

### • Then choose all the default settings

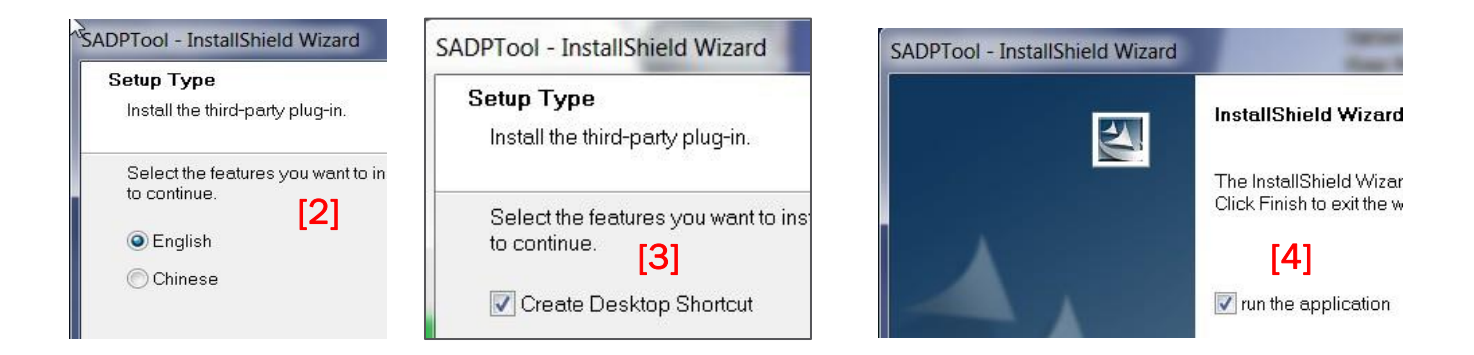

## Completing the Install Process

### ■ Click "Finish

**- The SADP tool should open** and by ready for use if you checked " run the application."

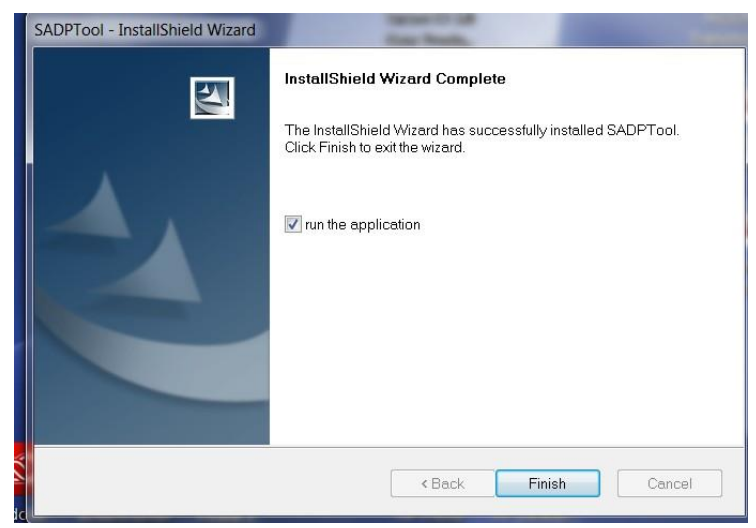

## Opening the SADP tool

### **- The SADP information screen**

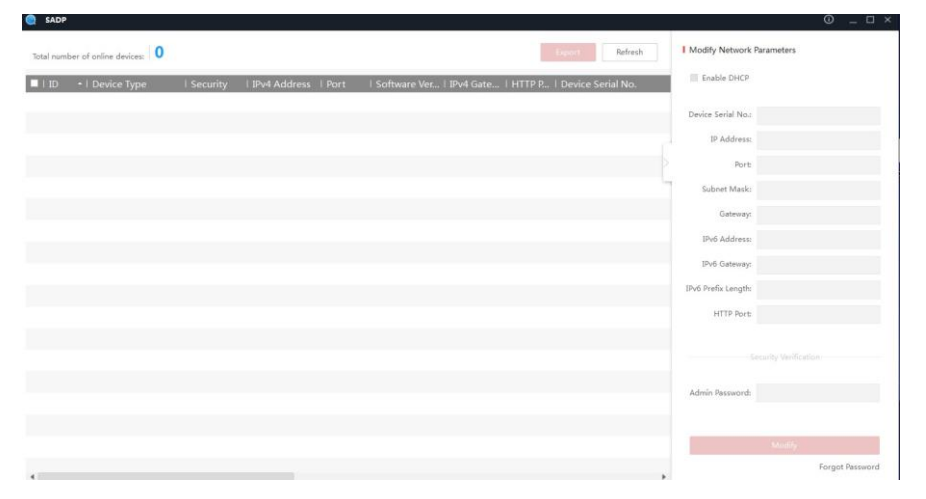

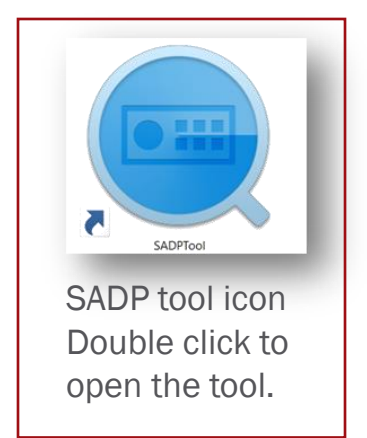

## Opening the SADP tool

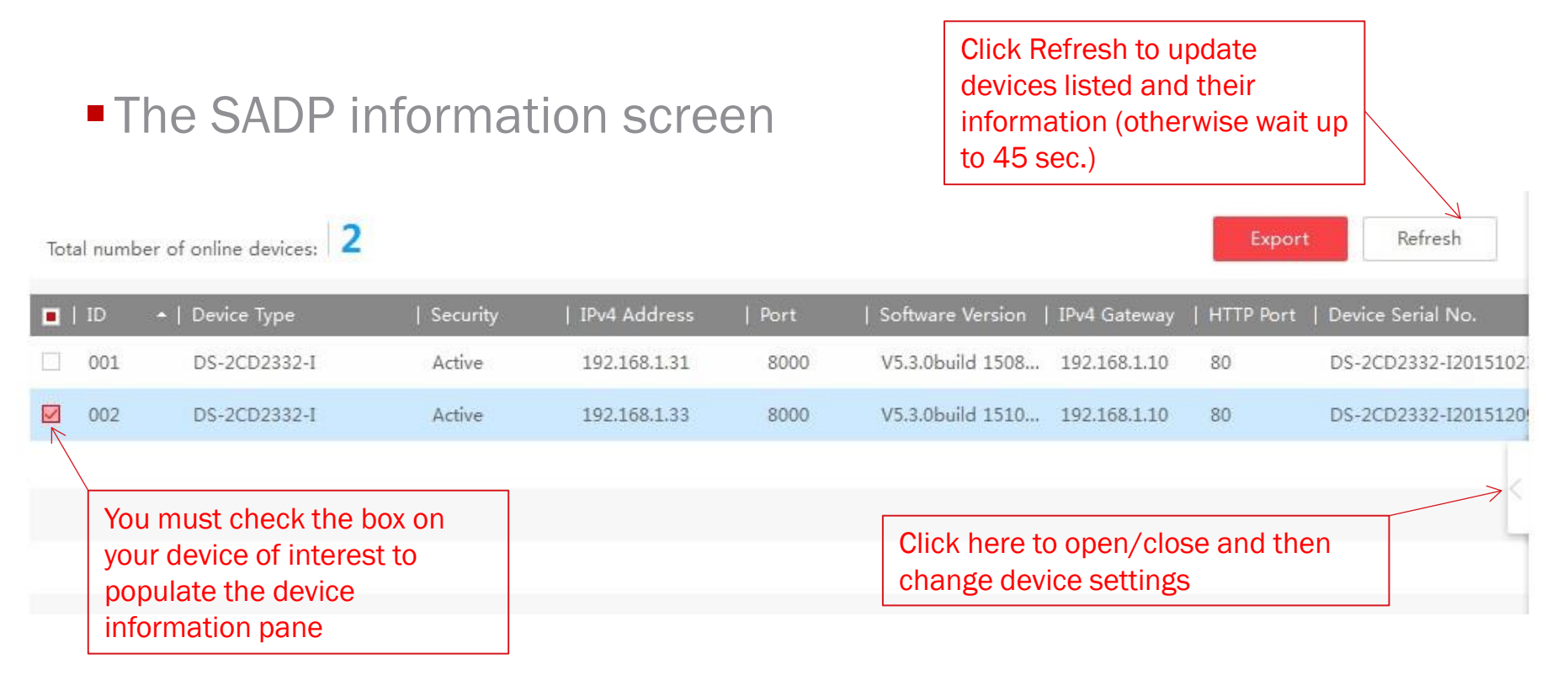

## SADP Can...

- **Discover devices on any LAN**
- **Activate/assign passwords**
- **Enable DHCP on activated devices**
- **Assign static IP to activated devices**
- Change the http and server ports

## SADP Can...

### **SADP** supports password reset

**Exml file export and import (for lost password)** 

- **Info exchange with Tech Support**
- Send exported XML file to Tech Support
- **Receive Import/key xml file back from Tech Support**

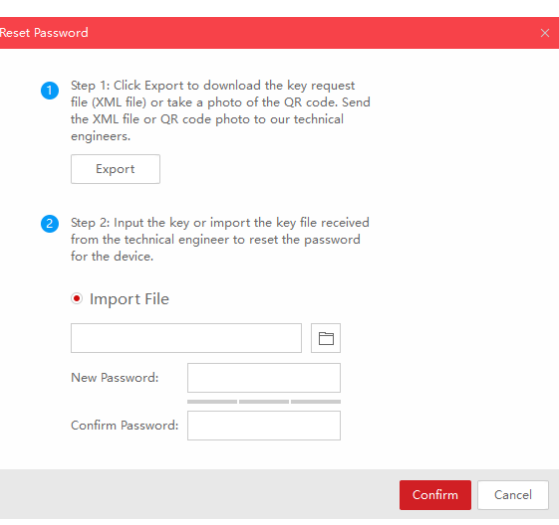

HIK VINI

## EXAMPLE - Activating IP Cameras

#### **Activating IP Cameras | S**earch **A**ctive **D**evice **P**rotocol

Hit refresh until your inactive device appears. *List auto-refereshs every 45 sec.*

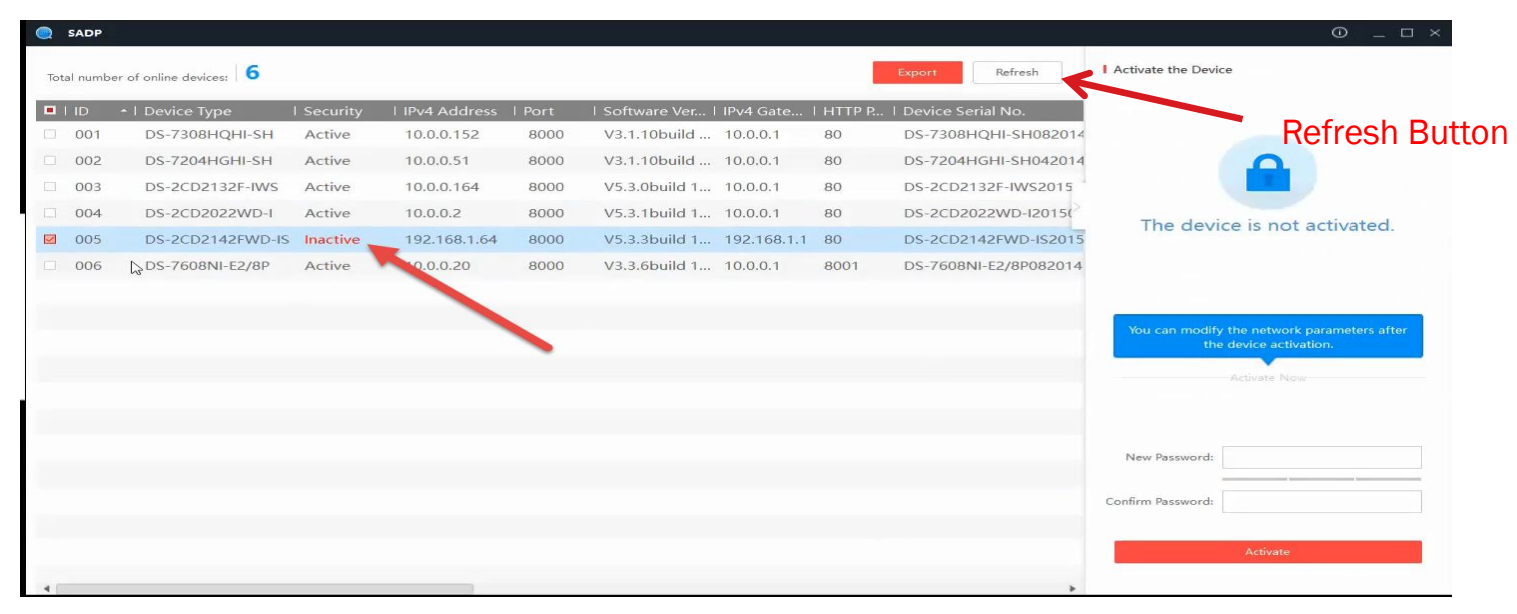

### Activating IP Cameras **Activating IP Cameras | S**earch **A**ctive **D**evice **P**rotocol

### The select the **inactive** device you want to activate from the "Online" Devices" list by clicking on that line.

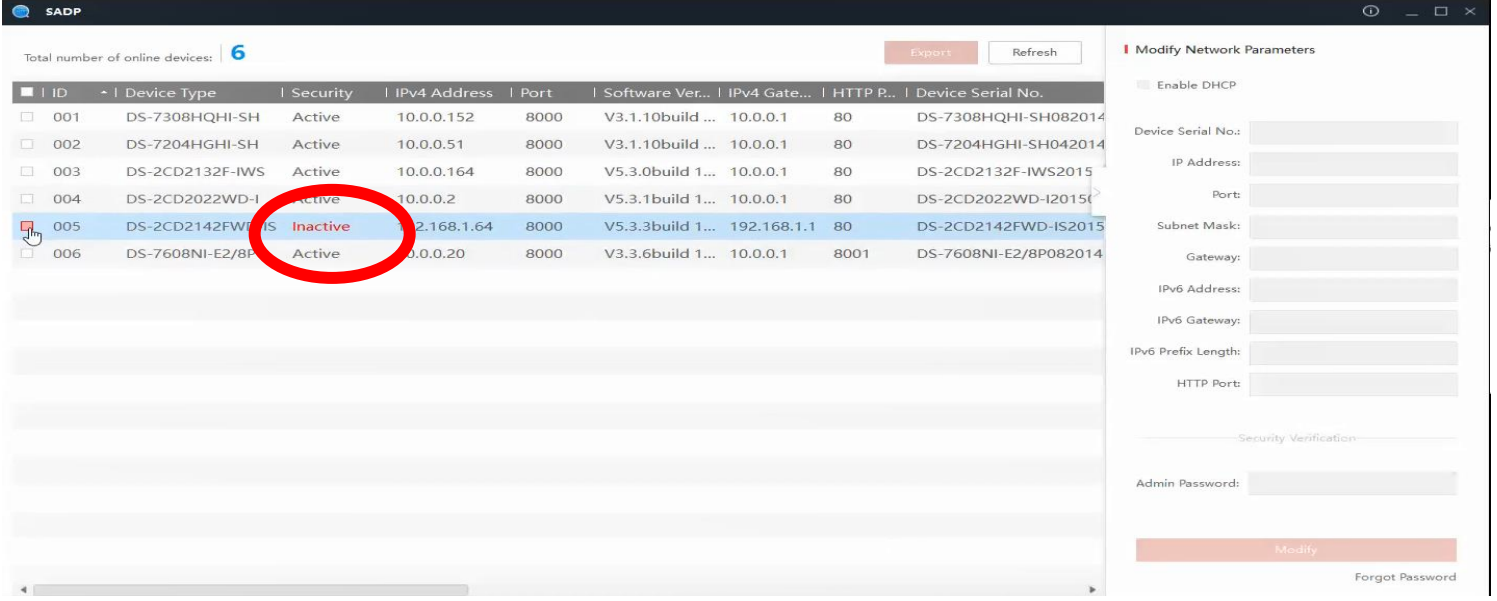

*HIKVISI*I

© 2016 Hikvision USA Inc. and Hikvision Canada Inc. All Rights Reserved. Confidential and Proprietary

## Activating IP Cameras

#### **Activating IP Cameras | S**earch **A**ctive **D**evice **P**rotocol

Set the New Password at the "Device Activation" field.

Make sure you select a Strong Password that contains at least 3 kinds of characters.

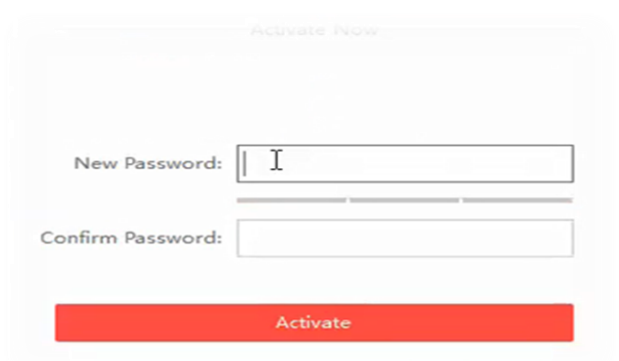

### Confirm the New Password by Entering it Again.

## Activating IP Cameras

### **Activating IP Cameras**

Confirmation will appear when device is successfully activated.

Hint: If you get an unexpected result, try closing SADP and reopening it

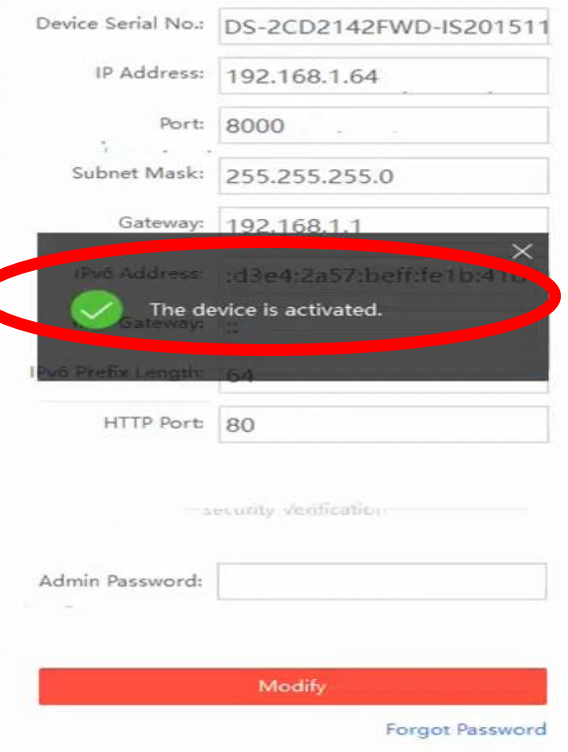

*HIKVISI*I